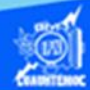

## **Actividad de aprendizaje 3 parte 4**

## **Insertar la función promedio**

1.- Abrir el libro de trabajo llamado G2IVEHumbertoDB.xlsx

2.- Dar clic en la hoja de cálculo, que lleva por nombre lista de calificaciones.

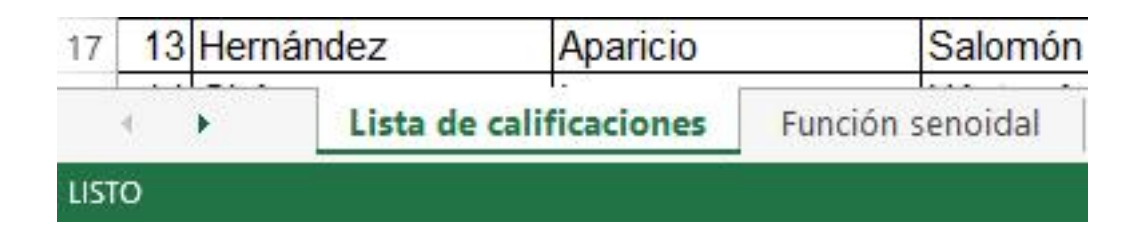

3.- Colocar el puntero en la celda D27.

4.- Escribir en dicha celda, el texto "Promedio general =".

5.- Seleccionar las celdas D27:F27, y dar un clic en el icono de combinar y centrar, además dar un clic en icono alineación derecha, para ubicar el texto adecuadamente, como se muestra en la imagen.

Promedio general =

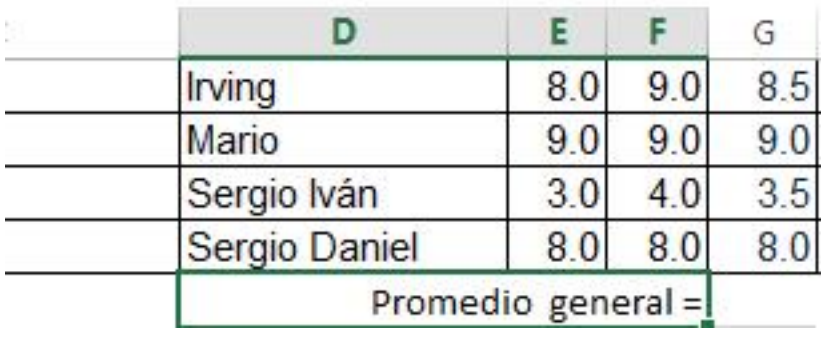

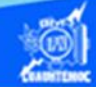

6.- Ubicar el punto de inserción en la celda G27, en la cual se obtiene el promedio general del grupo.

7.- Dar un clic en el icono de insertar función localizado en la barra de fórmulas.

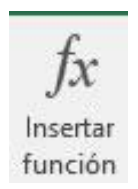

En la celda G27 aparece un signo de igual para indicar que se trata de una función.

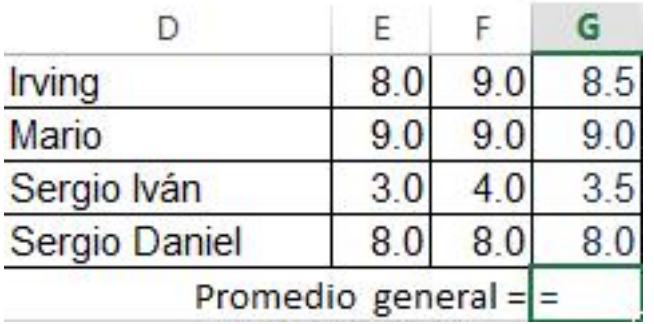

8.- Aparece el cuadro de diálogo de insertar función.

9.- En la casilla de seleccionar categoría, dar un clic en la flecha hacia abajo y seleccionar la disciplina de estadísticas.

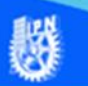

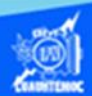

10.- En el cuadro desplegable, el cual, muestra las funciones referentes a la disciplina elegida, seleccionar la función promedio, al momento de dar un clic en ella, nos presenta la sintaxis de la función, su aplicación y la cantidad de argumentos requeridos.

La escritura de la función varía dependiendo del idioma del software de la hoja de cálculo.

11.- Dar un clic en el botón de aceptar.

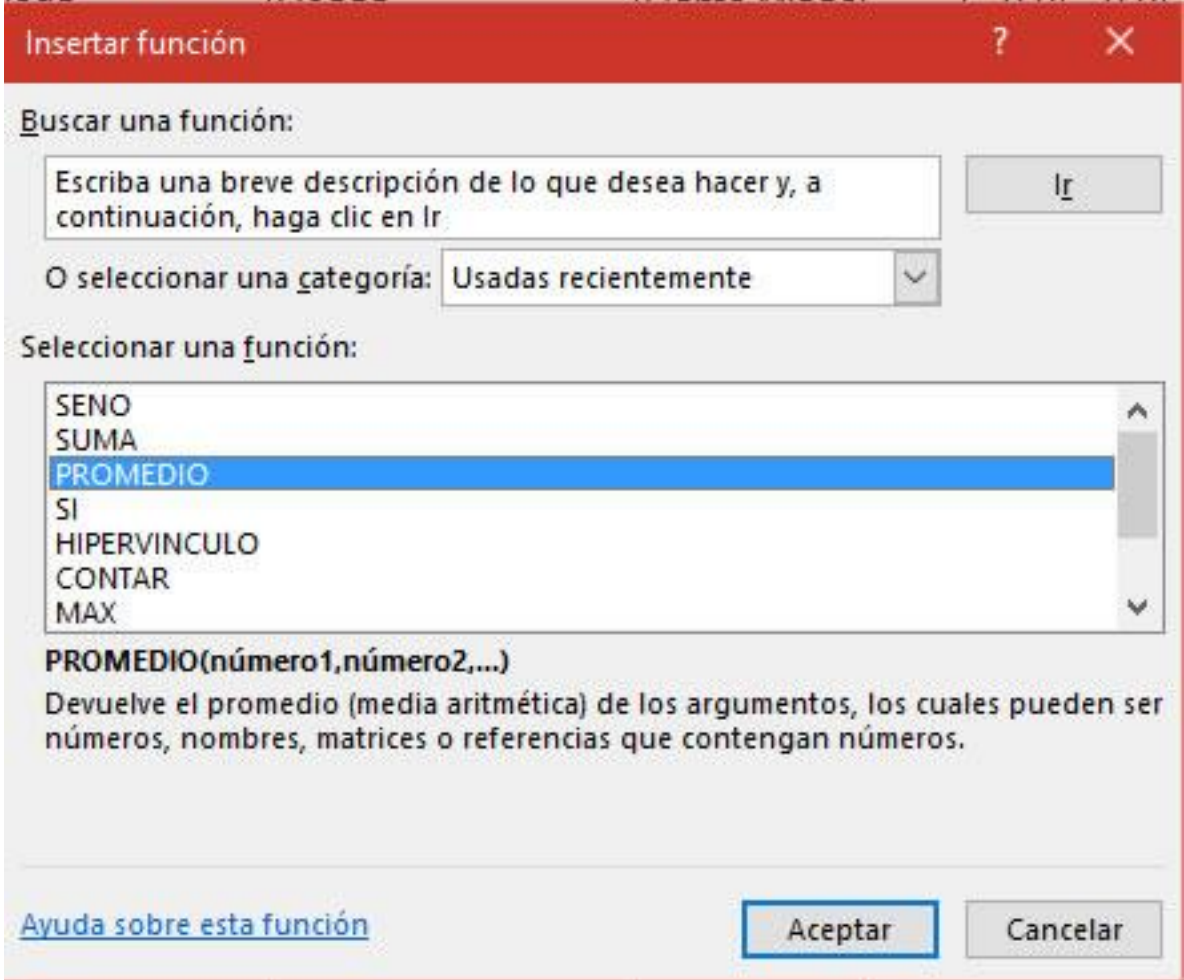

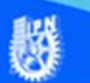

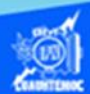

12.- Aparece el cuadro de diálogo de argumentos de función.

13.-Al momento de aceptar la función, en la celda G27 aparece la sintaxis de la función con el argumento requerido, es decir, aparece la fórmula siguiente =PROMEDIO(G5:G26), lo cual nos indica que automáticamente la hoja de cálculo identifica el rango de celdas que sirven como argumento de la función promedio.

14.- En el cuadro de texto identificado como número1, escribir de forma manual el rango de celdas que son nuestro argumento, es decir, G5:G26.

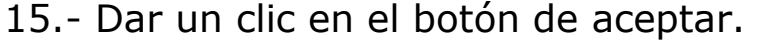

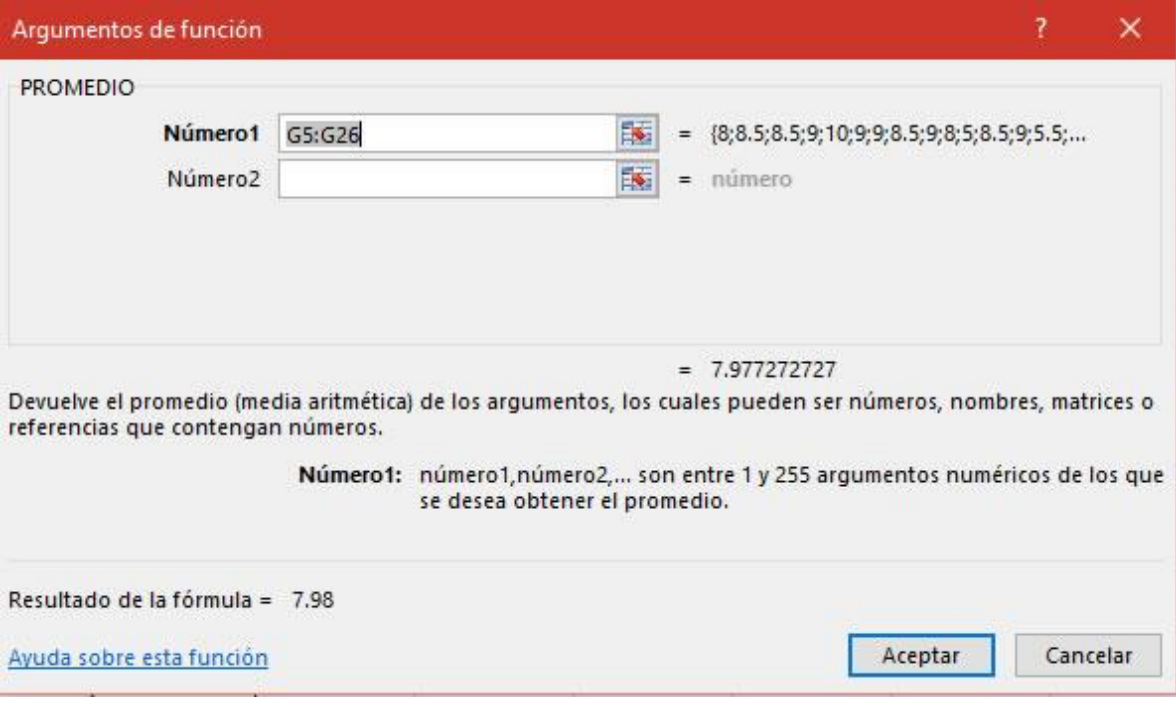

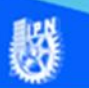

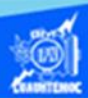

16.- En la celda G27, aparece el resultado de la función aplicada, mientras que en la barra de fórmulas se visualiza la función del promedio con el argumento entre paréntesis.

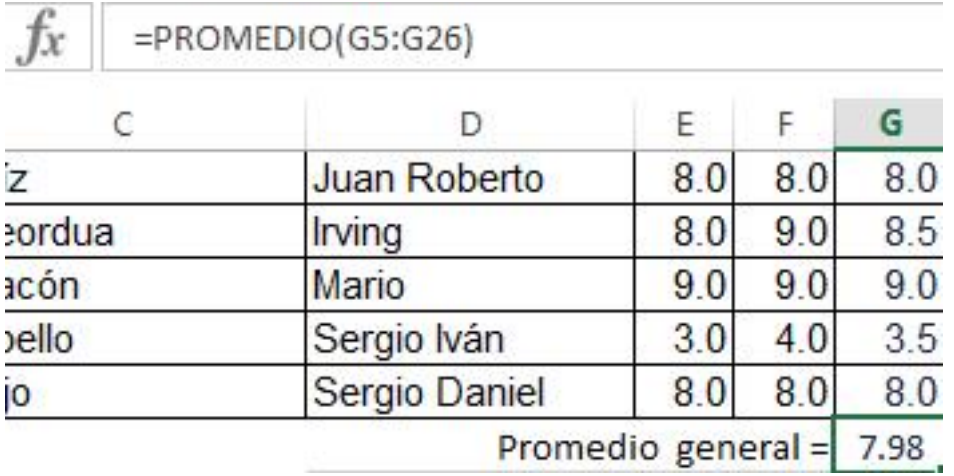

17.- Al aplicar el estilo de negritas al texto de promedio general y al resultado de la función, la hoja de cálculo final se muestra en la siguiente figura.

爨

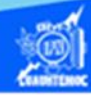

![](_page_5_Picture_9.jpeg)